# 全国老施協 e ラーニング・受講マニュアル

# 介護施設における 安全対策担当者養成研修

研修概要

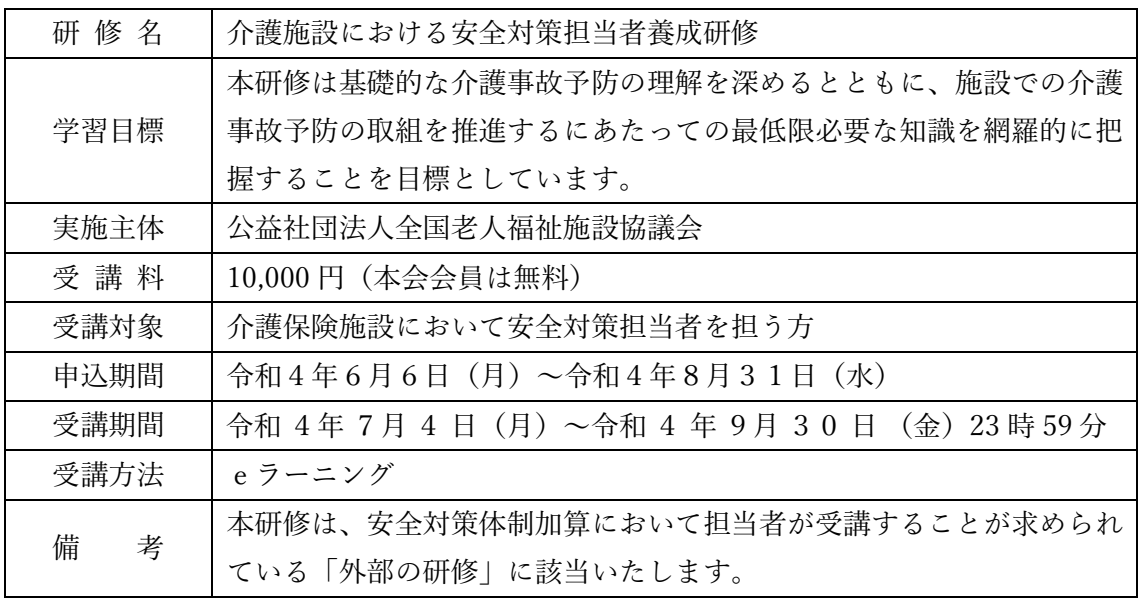

公益社団法人 全国老人福祉施設協議会

### eラーニングご利用の流れ

#### 1. 研修の選択

ホーム画面から「介護施設における安全対策担当者養成研修」の選択をお願いします

### 2. 講義動画の視聴

受講画面で、講義1~5を選択すると、講義動画の視聴と資料がダウンロードできます

#### 3. 習熟度の自己確認

すべての講義動画の視聴後、習熟度の自己確認をお願いします。

### 4. アンケート

習熟度の自己確認終了後、アンケートへのご回答をお願いします。

### 5. 修了証の発行

上記 2.~4.を終えると、ホーム画面から修了証がダウンロードできます。

e ラーニングサイトの使用方法は、次ページからの説明をご確認ください。

氏名、生年月日の入力に誤りがある場合は、以下の問合せ先までご連絡ください

### 問合せ先

公益社団法人全国老人福祉施設協議会(担当:中村、大和田) 〒102-0093 東京都千代田区平河町 2-7-1 塩崎ビル 7 階 TEL:03-5211-7700 FAX:03-5211-7705 E-mail:js.kenshu[@roushikyo.or.jp](mailto:js.jimukyoku@roushikyo.or.jp)

### E ラーニングサイト共通事項

全国老施協 e ラーニングサイトでは画面上にヘッダーが表示されています。

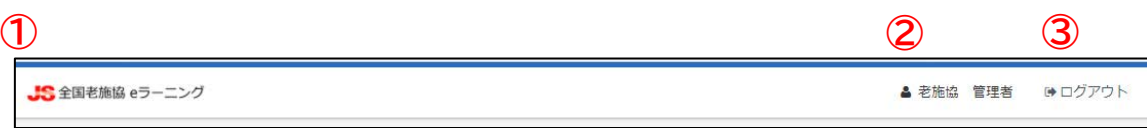

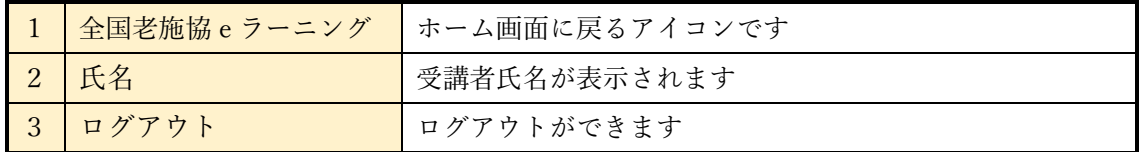

≪重要≫ 全国老施協 e ラーニングサイトは、無操作状態が3時間ほど続くと自動的にロ グアウトするため、再度ログインが必要です。

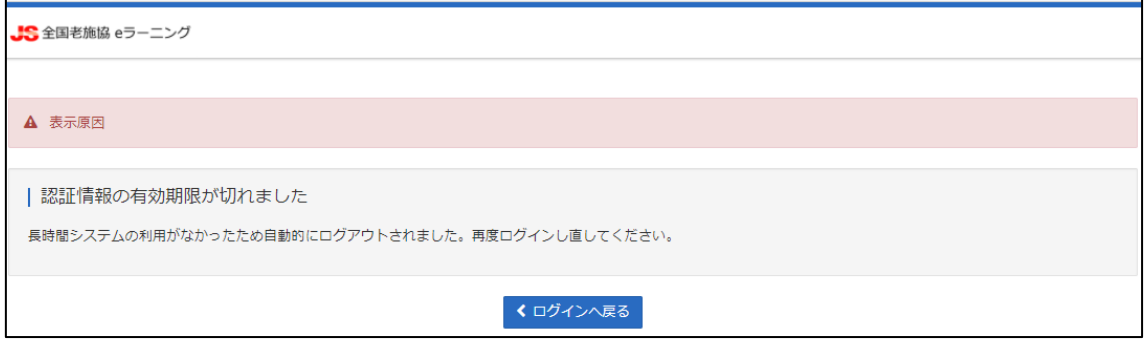

### ホーム画面の見方・使い方

ログインすると、「ホーム画面」が表示されます。受講者 ID ごとにあります。 ホーム画面には、申し込まれている研修が表示されます。 受講する研修を選択いただくと、「受講画面」に進みます。

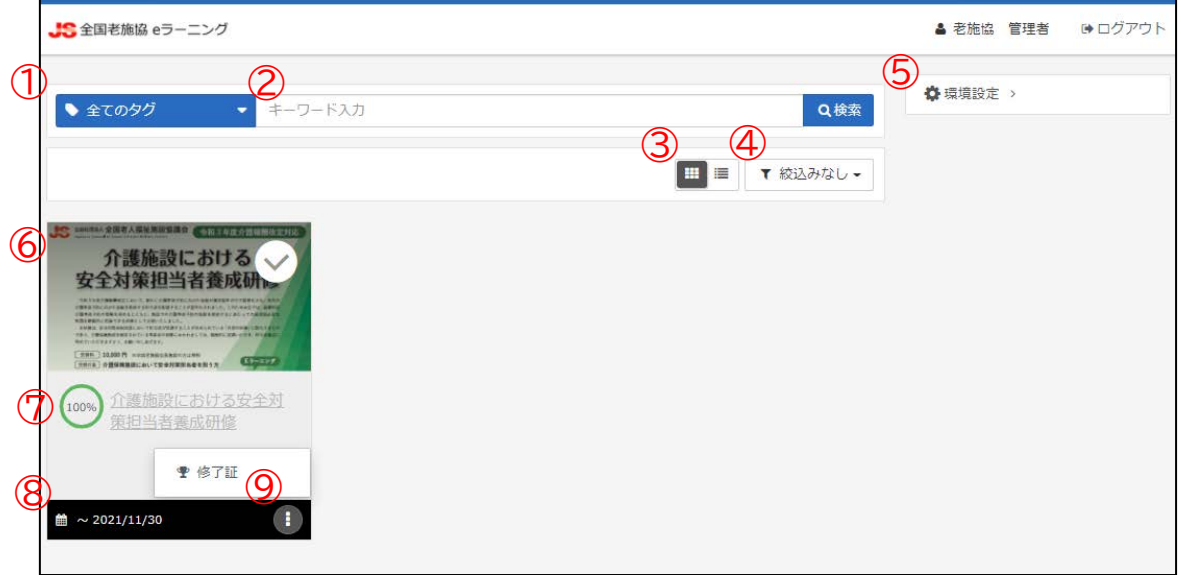

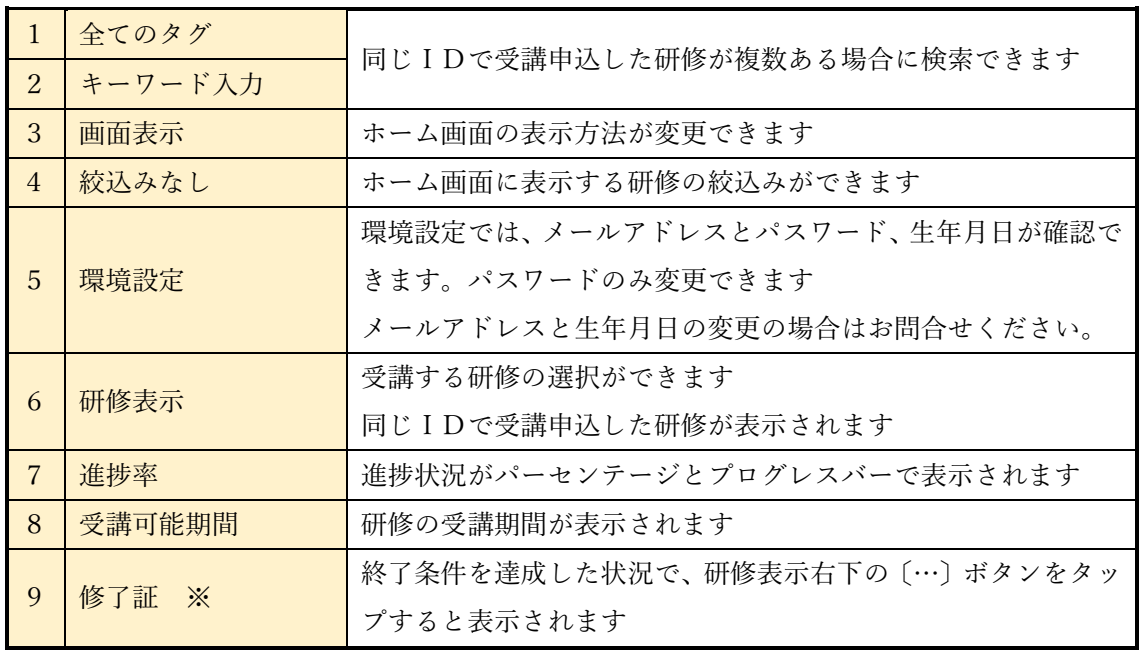

※ 修了証の交付方法は、本受講マニュアル 10 ページでご確認できます。

# 受講画面の見方・使い方

受講画面では、講義の受講、資料のダウンロード、受講状況の確認などができます。

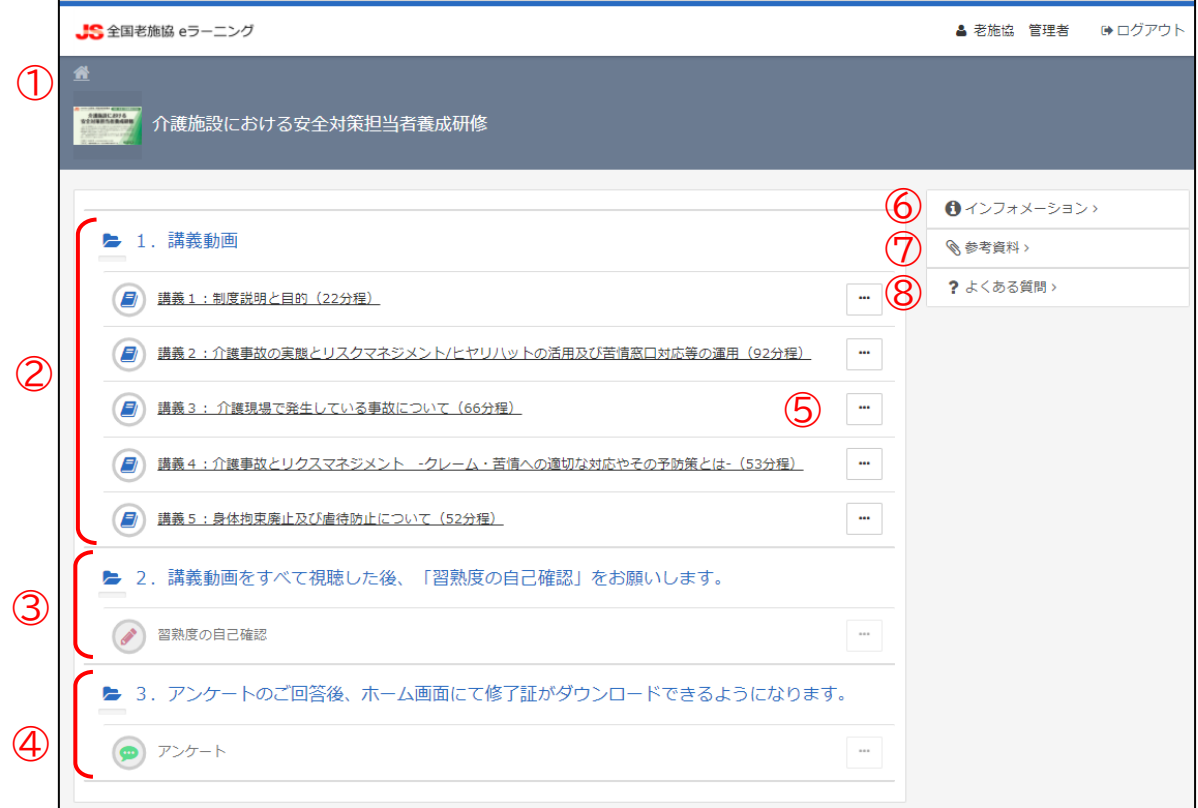

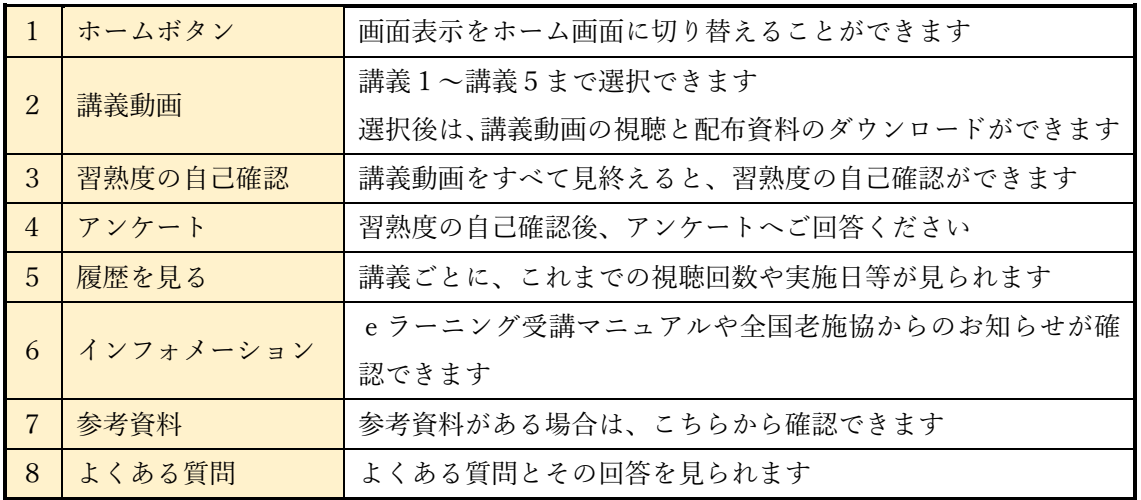

# 講義動画 画面の見方・使い方 <mark>≪重要≫</mark>

講義動画の再生前に、初回再生・中断・終了の注意点について、必ず確認をお願いします。

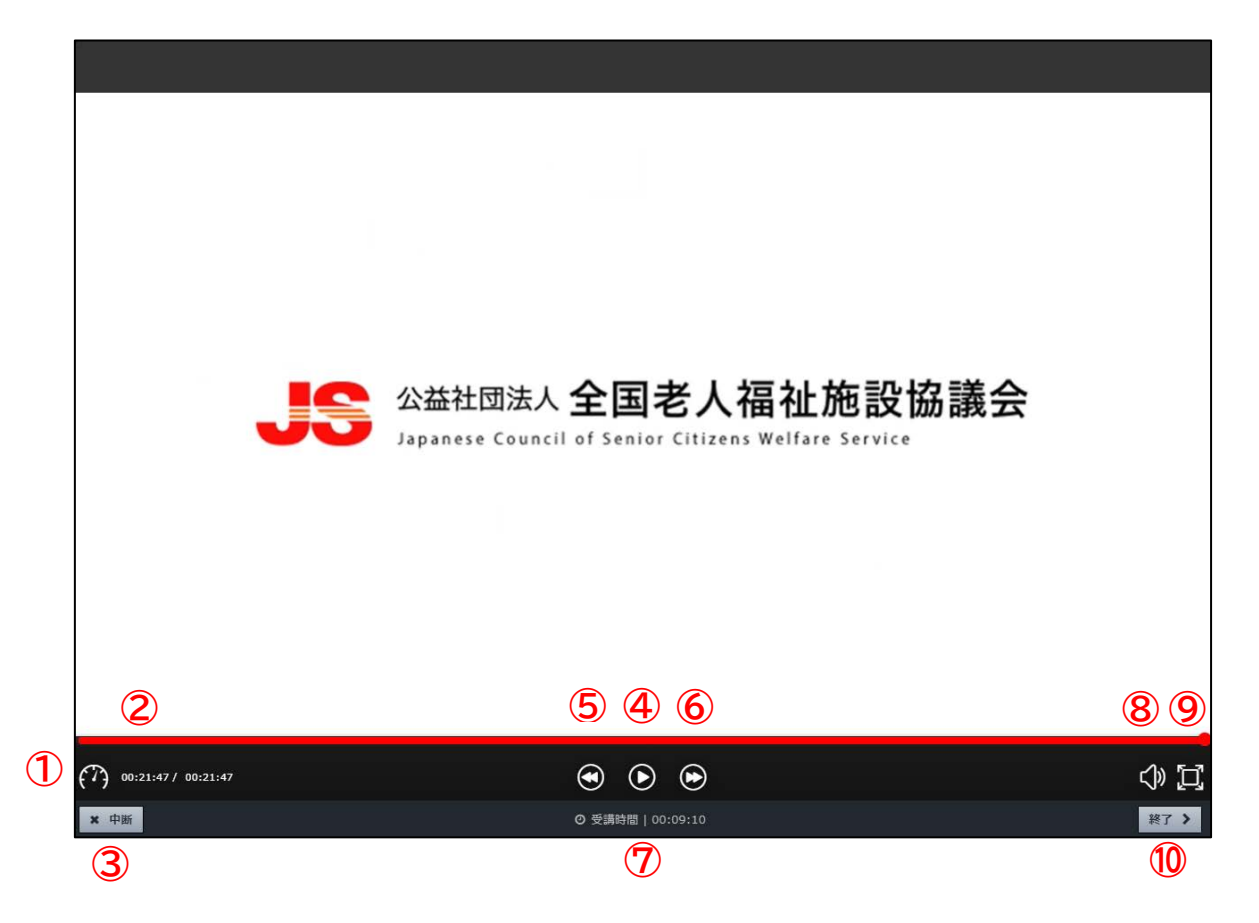

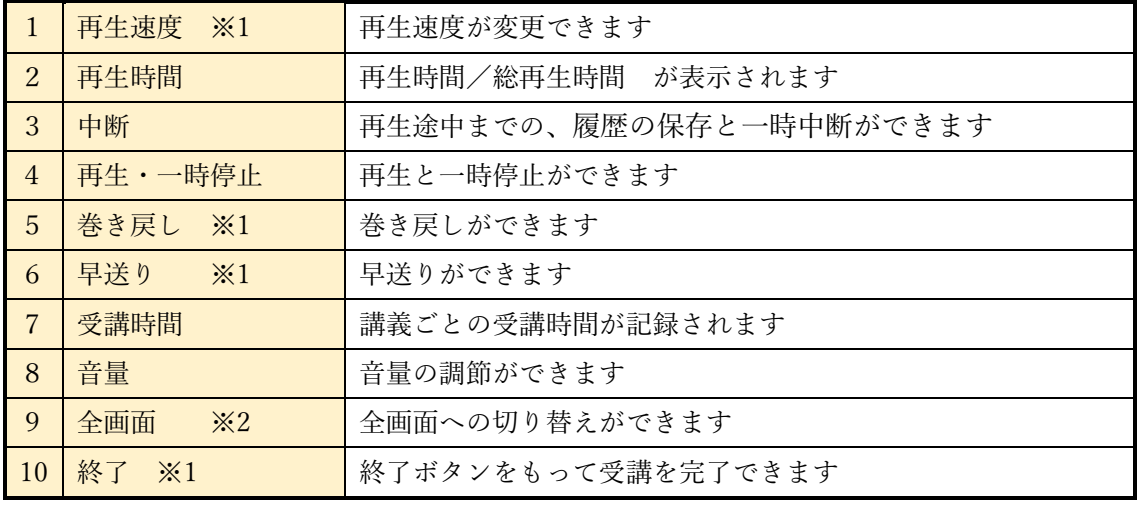

※1 初回の再生時は、機能が制限されます。 再生を終えなければ、終了ボタンは使用できません。

※2 全画面再生中は、「中断」「受講時間」「終了」が表示されません。

### 講義動画の注意点

- ① 講義1~講義5まで、順不同で選択できます。
- ② 講義動画の選択後、講義動画の視聴開始と配布資料のダウンロードができます。
- ③ 初回再生時は、一部の機能に制限があります。
- ・ 再生速度は変更ができません
- ・ 早送りや巻き戻しは、再生済み部分のみ使用ができます。
- ・ 再生を終えなければ、終了ボタンは使用できません。

### ④ 講義動画の中断について ≪重要≫

- ・ **途中で視聴をやめる場合は、必ず中断ボタンを使用してください。**
- ・ 中断ボタンを使用することで、再生履歴を保存して一時中断ができます。
- ・ 中断の期間に制限はありません。
- ・ 中断ボタンを使用せずに、ブラウザでの戻りボタンや×ボタンで視聴をやめると、再 生履歴が保存されずに、再度初めから視聴し直すこととなります。

#### ⑤ 講義動画の終了について ≪重要≫

- ・ **視聴完了後は、必ず終了ボタンを使用してください。**
- ・ 再生を終えなければ、終了ボタンは使用できません。
- ・ 終了ボタンを使用することで、受講を完了できます。
- ・ 終了ボタンを使用せずに、ブラウザでの戻りボタンや×ボタンで再生を終えると、受講 が完了されずに、再度初めから視聴し直すこととなります。

### 習熟度の自己確認 画面の見方・使い方

講義動画を全て終えると、習熟度の自己確認ができます。(テストではありません) 習熟度の自己確認の設問は 10 項目、所要時間の目安は 10 分~15分ほどです。

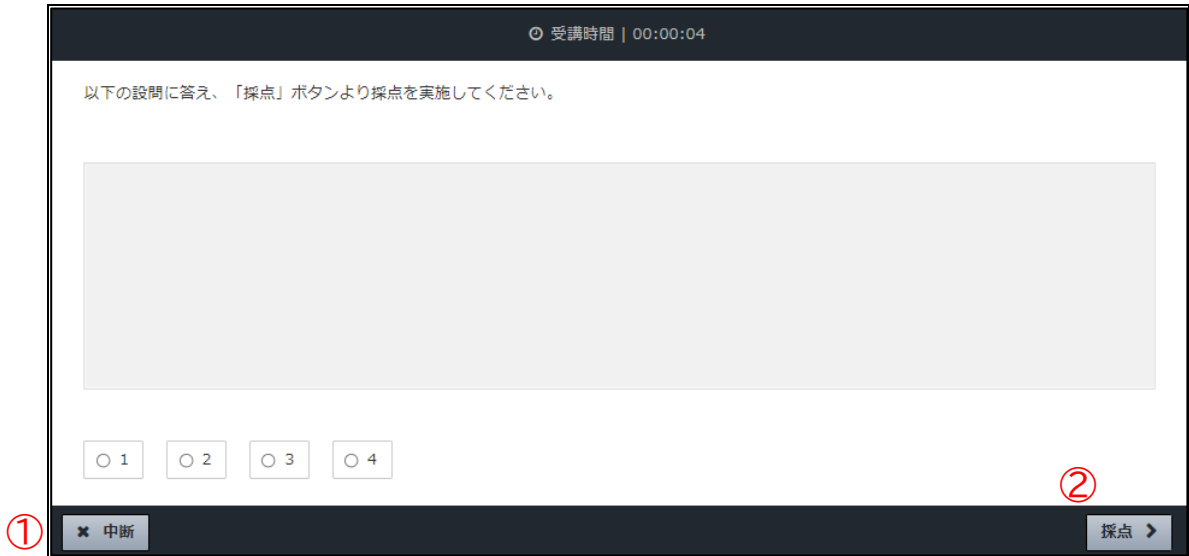

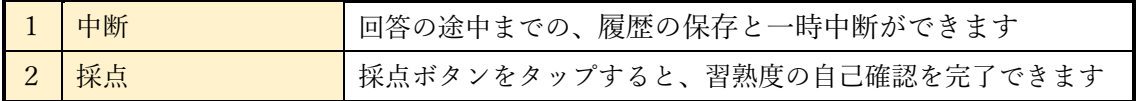

### 習熟度の自己確認の注意点

- ① 中断について
- ・ 中断ボタンを使用することで、入力履歴を保存して一時中断ができます。
- ・ 中断の期間に制限はありません。
- ・ 中断ボタンを使用せずに、ブラウザでの戻りボタンや×ボタンで視聴をやめると、入力 履歴が保存されずに、再度初めから入力し直すこととなります。

### ② 採点について ≪重要≫

- ・ **入力完了後は、必ず採点ボタンを使用してください。**
- ・ 採点ボタンを使用することで、習熟度の自己確認の入力を完了できます。
- ・ 採点ボタンを使用せずに、ブラウザでの戻りボタンや×ボタンで入力を終えると、入力 が完了されずに、再度初めから入力し直すこととなります。

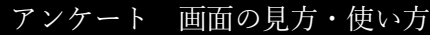

習熟度の自己確認を終えると、アンケートができます。

アンケートの設問は4項目、所要時間の目安は3分~5分ほどです。

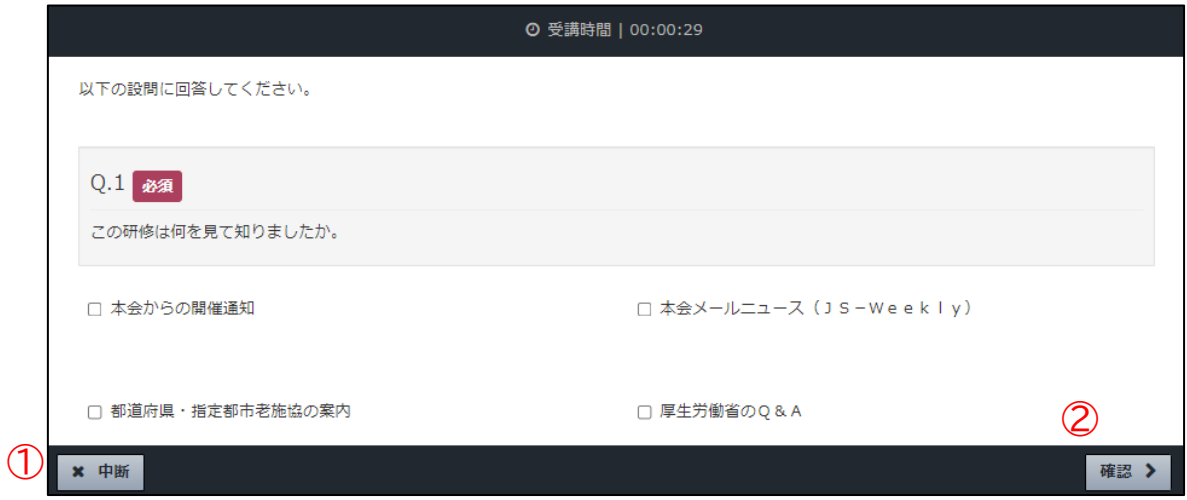

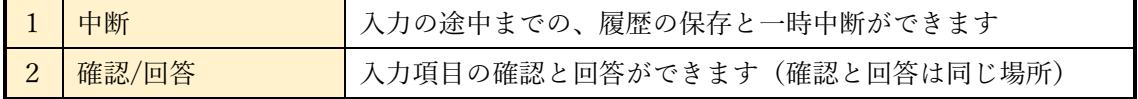

### アンケートの注意点

- ① 中断について
- ・ 中断ボタンを使用することで、入力履歴を保存して一時中断ができます。
- ・ 中断の期間に制限はありません。
- ・ 中断ボタンを使用せずに、ブラウザでの戻りボタンや×ボタンで視聴をやめると、入力 履歴が保存されずに、再度初めから入力し直すこととなります。

### ② 確認/回答について ≪重要≫

- ・ **入力完了後は、必ず確認ボタンを使用してください。**
- ・ 確認ボタンを使用すると、入力項目の確認を行います(回答画面と確認画面は同じ)。必 須項目に入力漏れがあった場合は、未回答の設問に赤字で「この項目は必須項目です。」と 表示されます。
- ・ 回答内容確認後、画面右下の回答ボタン(確認ボタンと同じ場所)を使用してください。
- ・ 回答ボタンを使用せずに、ブラウザでの戻りボタンや×ボタンで操作を終えると、アン ケートが完了されずに、再度初めから入力し直すこととなります。

### 修了証 発行の注意点

終了条件を達成した状況で、研修表示右下の〔…〕ボタンをタップすると表示されます。 終了条件とは、講義動画、習熟度の自己確認、アンケートをすべて完了した状態であり、 進捗率は問いません。

各項目を完了すると各アイコンにチェックマークが表示されます。(下表参照)

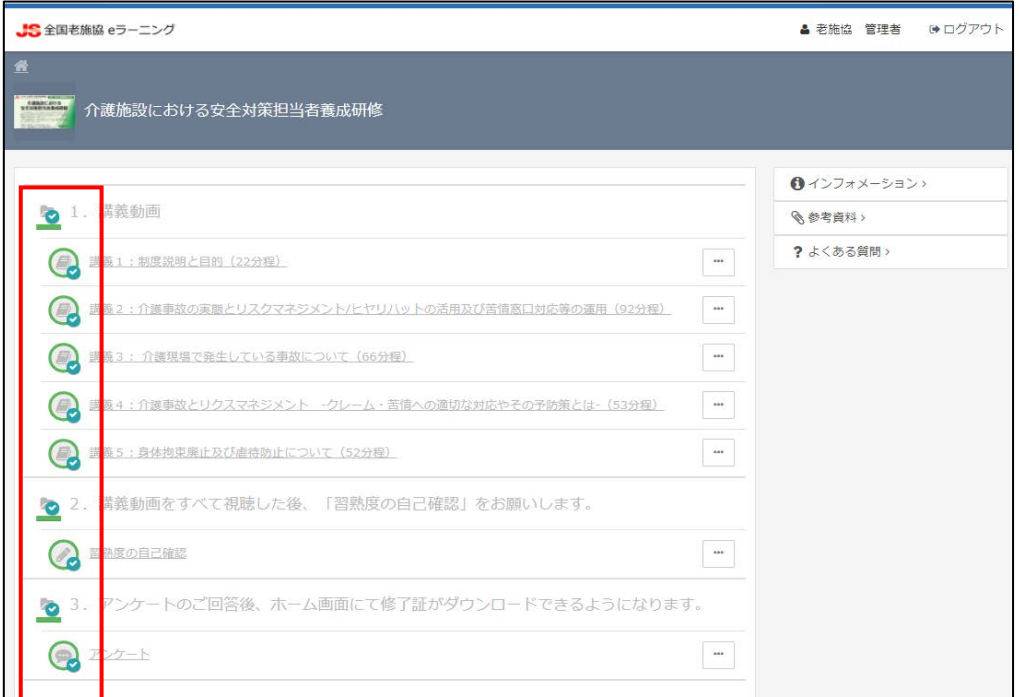

全て完了していただいた後、ホーム画面・研修表示右下の〔…〕をタップ後、「修了証」 をタップするとダウンロードできます。

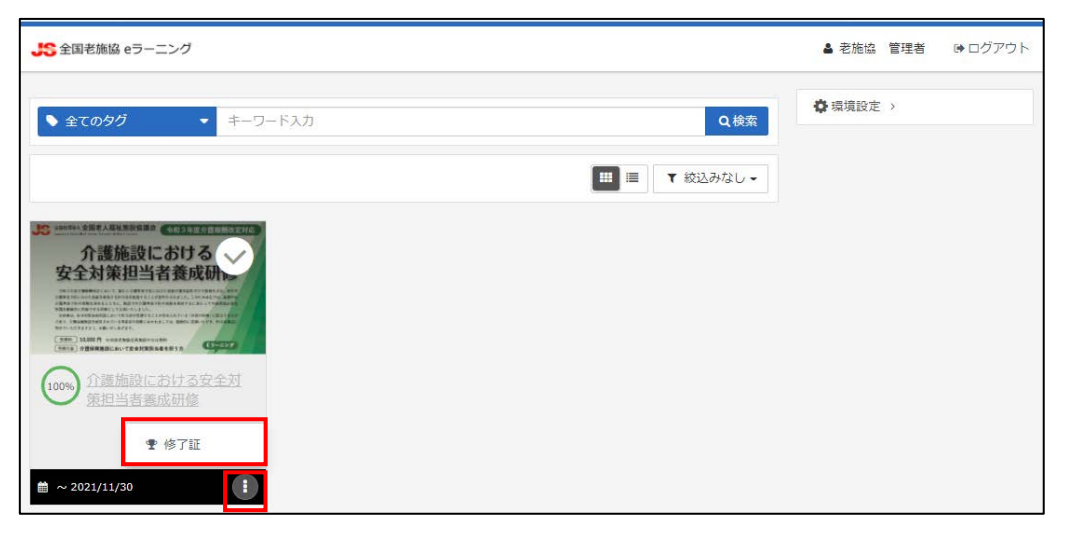

以上